## ПРАКТИЧЕСКАЯ РАБОТА N 20

**ТЕМА**: Создание электронных таблиц для выполнения расчетов по специальным дисциплинам.

**ЦЕЛЬ РАБОТЫ**: Уметь создавать электронные таблицы для выполнения расчетов по специальным дисциплинам.

ВРЕМЯ ВЫПОЛНЕНИЯ РАБОТЫ: 2 часа.

МЕСТО ВЫПОЛНЕНИЯ РАБОТЫ: лаборатория прикладной информатики и информационных технологий.

ДИДАКТИЧЕСКОЕ И МЕТОДИЧЕСКОЕ ОБЕСПЕЧЕНИЕ: ПЭВМ, методическая разработка, программное обеспечение, учебная литература: В.Пасько. Самоучитель работы на ПК стр. 271-333.

ТЕХНИКА БЕЗОПАСНОСТИ И ПОЖАРНАЯ БЕЗОПАСНОСТЬ НА РАБОЧЕМ МЕСТЕ. Отдельная инструкция.

Последовательность выполнения работы.

I. Внеурочная подготовка

Подготовить титульный лист отчета.

II. Работа в лаборатории

Задание 1. Построение сводных таблиц в Microsoft Excel.

 Очень часто ставятся задачи, для решения которых требуется группировать данные по различным критериям и отслеживать итоговые суммы по тем или иным параметрам. В Microsoft Excel решать подобные задачи можно при помощи сводных таблиц. Работа со сводными таблицами позволяет быстро получать отчетность в том или ином разрезе, что может существенно сократить время, затрачиваемое на обработку и анализ экономической информации. Различных настроек и функций по работе со сводными таблицами достаточно много, поэтому мы рассмотрим только базовые приемы по построению сводных таблиц

1. На рабочем листе создайте следующую таблицу в программе EXCEL:

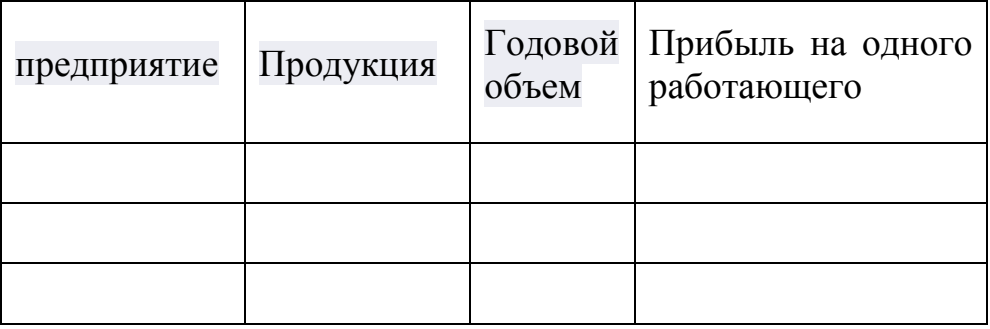

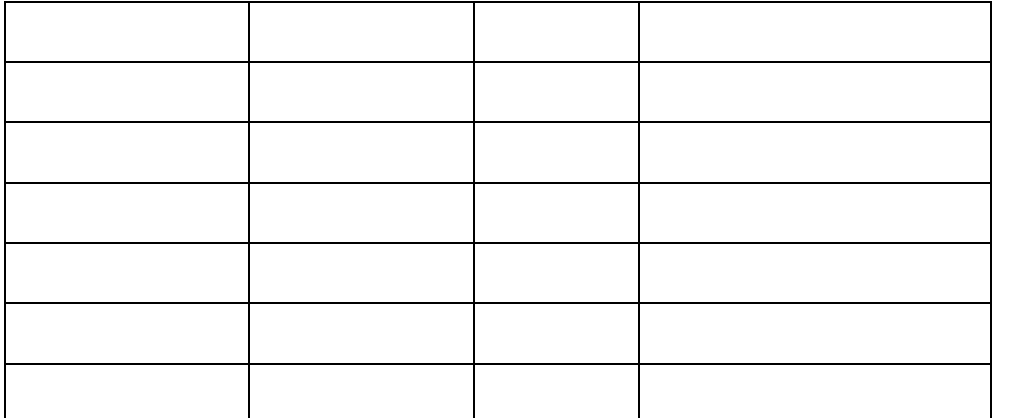

**Информацию для данной таблицы найти в файле «мясная промышленность рб 2015.pdf»**

В качестве видов продукции использовать:

- Объем переработанного сырья
- Производство мясных полуфабрикатов
- Производство колбасных изделий
- Выручка на одного работающего

Числовые значения в денежном формате использовать для значения за год (пересчитать в годовую выручку), значения записать без прироста.

Данные записать для предприятий ОАО:

- Березовский МКК
- Брестский МК
- Витебский МК
- Волковысский МК
- Слонимский МК
- Слуцкий МК

Пример записи данных для ОАО "Витебский мясокомбинат"

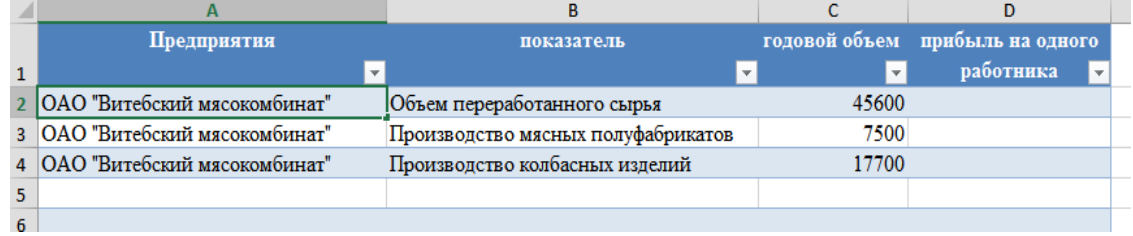

## Скриншот 1 Таблица данных

2. Для того чтобы программа Excel работала с введенными данными как с таблицей данных, а не с простым набором данных, необходимо ее отформатировать как таблицу. Для этого щелкните на кнопке Таблица, расположенной во вкладке Вставка. В диалоговом окне *Создание таблицы* укажите предполагаемый диапазон, в котором будет размещаться таблица, и установите флажок Таблица с заголовками.

3. К данному диапазону будет применено форматирование, т.е. применен экспресс-стиль таблицы, заданный по умолчанию, при этом активизируются контекстные инструменты под общим названием "Работа с таблицами", которые входят в контекстную вкладку *Конструктор*. Для форматирования таблицы можно также применить средство "*Форматировать как таблицу*" на вкладке "*Главная*"

4. Предположим, что нам необходимо создать сводную таблицу, в которой можно было бы посмотреть, сколько годовой объем, а объем по каждому показателю.

5. Для создания сводной таблицы к спискам данных или к таблицам данных необходимо активизировать одну из ячеек таблицы данных, например ячейку таблицы "Годовой объем". Затем щелкнуть кнопку "*Сводная таблица*", которая находится на вкладке "*Вставка*" в группе "Т*аблица*" .

6. В открывшемся окне диалога "*Создание сводной таблицы*" требуется выбрать (выделить) таблицу или диапазон (*если они уже не выделены автоматически*) и указать, куда следует поместить отчет (желательно на новый лист), затем щелкнуть ОК. Откроется специальный мастер сводных таблиц.

7. Перетащите с помощью мыши поле «предприятие» в *область строк*, поле «показатель» - в *область столбцов*, а поле «годовой объем» - в *область данных*:

Скриншот 2 Сводная таблица

## *Самостоятельная работа.*

1 Создайте сводную таблицу, в которой можно получать отчетность в разрезе — Выручка на одного работающего.

Скриншот 3 Сводная таблица «Выручка на одного работающего»

2 На основе созданной сводной таблицы создайте сводную диаграмму.

Скриншот 4 Сводная диаграмма «Выручка на одного работающего»

3 Создайте на новых листах таблицы

- «Производство колбасных изделий 2005-2014годы»
- $\checkmark$  «Производство мяса 2005-2014 годы»

4 Постройте точечные диаграммы для этих таблиц

Скриншот 5 Точечная диаграмма «Производство колбасных изделий 2005- 2014годы» с линиями тренда

Скриншот 6 Точечная диаграмма «Производство мяса 2005-2014 годы» с линиями тренда

5 Определите линии тренда с параметром линейный прогноз в перед на 2 периода

Выделяем эту диаграмму, переходим в меню "*Макет*", выбираем пункт "*Линия тренда*" и подпункт "*Дополнительные параметры линии тренда*":

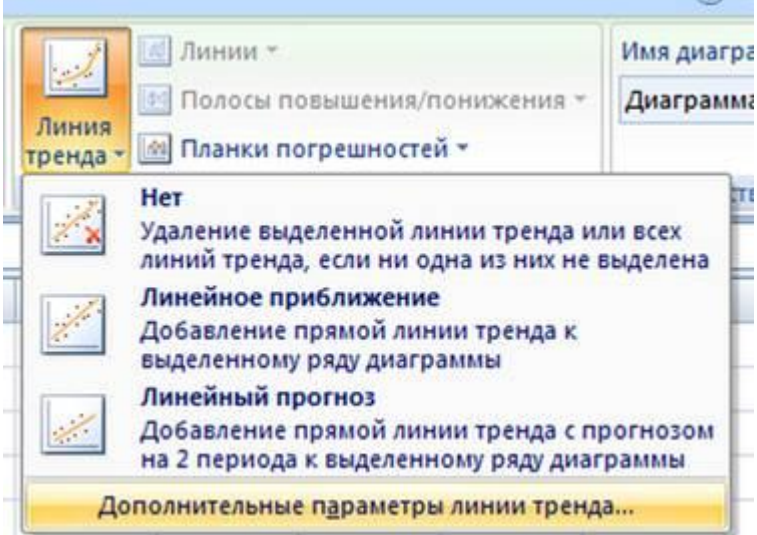

Появляется окно настройки линии тренда:

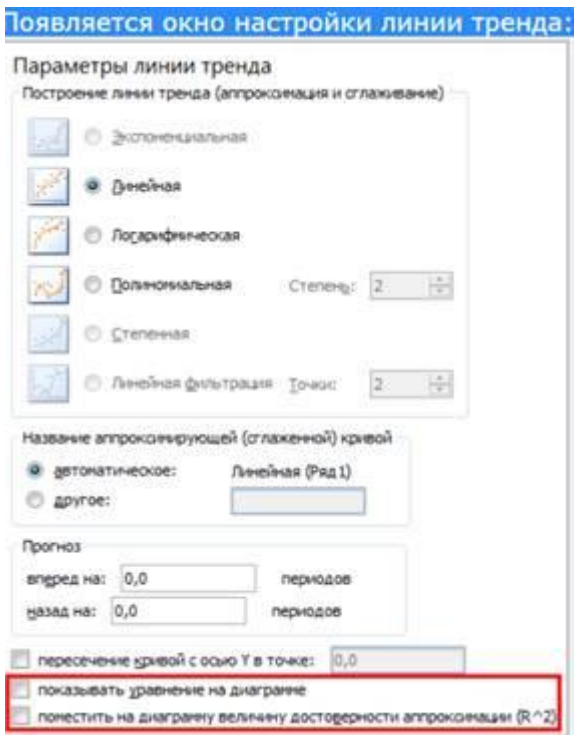

Отметьте два чекбокса, выделенных на скриншоте красным прямоугольником. Предназначение первого ясно, а вот второго не очень. Достоверность аппроксимации - это величина, показывающая, насколько хорошо выбранная линия тренда подходит к нашим данным. Она не может быть больше единицы (если достоверность аппроксимации равна единице, то выбранная вами линия тренда идеально подходит). Поэтому старайтесь, что бы R^2 был как можно ближе к 1. Как только вы все настроили, можете закрыть это окно и лицезреть появившуюся линию на вашей диаграмме, достоверность аппроксимации и нужную нам формулу.

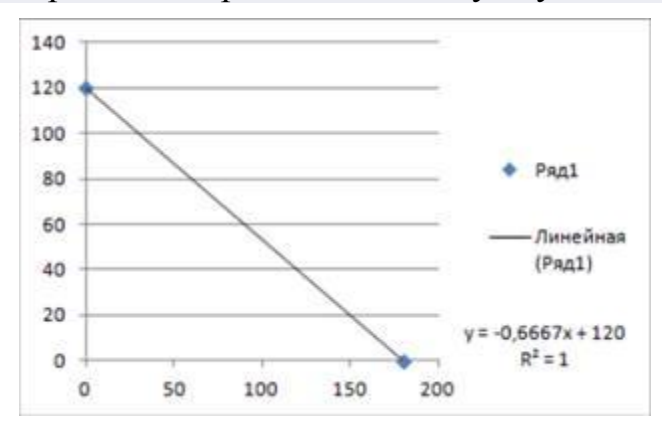

Скриншот 5 Точечная диаграмма «Производство колбасных изделий 2005- 2014годы» с линиями тренда

Скриншот 6 Точечная диаграмма «Производство мяса 2005-2014 годы» с линиями тренда

## 3. СОДЕРЖАНИЕ ОТЧЕТА

3.1. Номер практического занятия, тема и цель работы.

3.2. Макет созданных электронных таблиц с формулами и результатами расчета.

3.2. Протокол выполненных действий.

(6 листов)